### [Secure File Upload Now Av](https://www.securitybenefit.com/financial-professionals/article/secure-file-upload-now-available)ailable

Easily Upload Documents

There are several ways to access this new featuSr**e**cuOl**e**cheilleod,Uppeldosaida,vailable via:

Quick Links

• Under Resourcers the website s main navigation

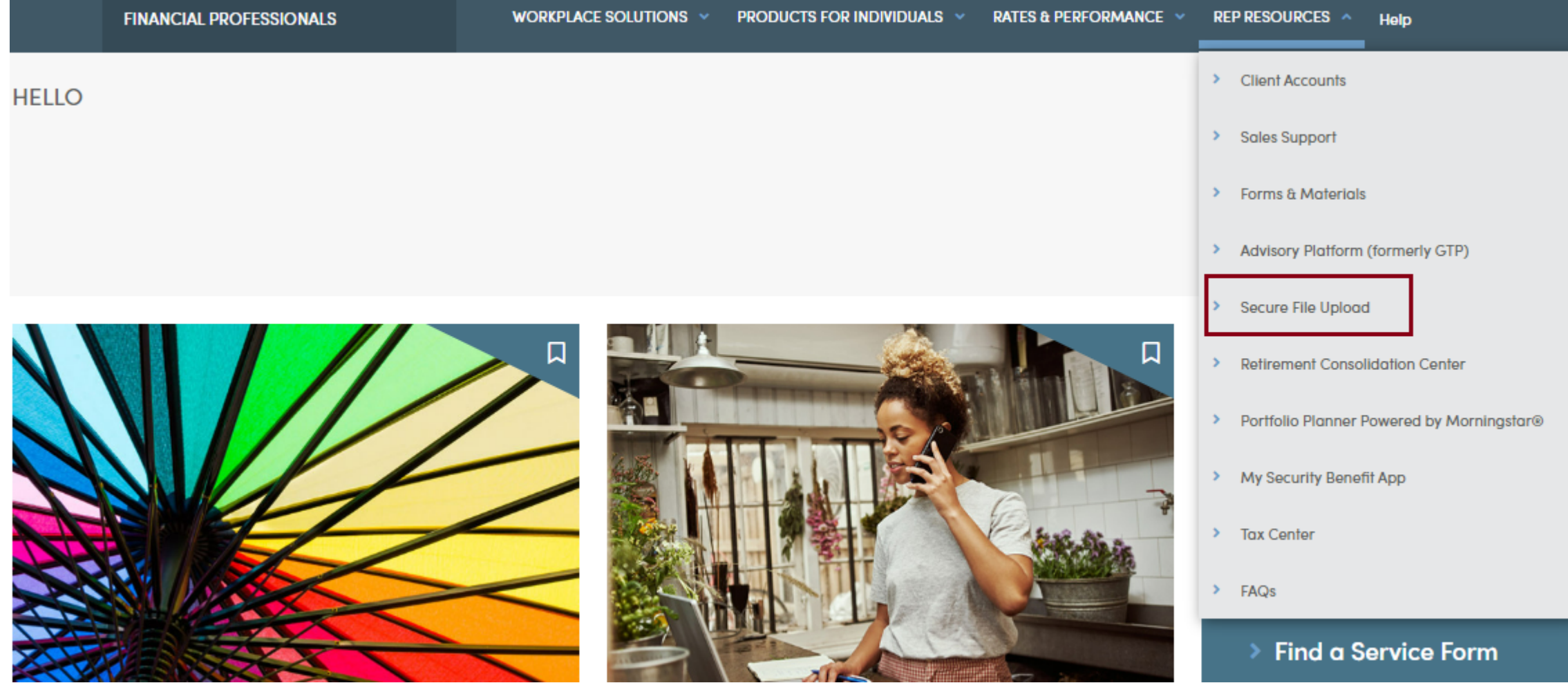

Within **Client Accounts,** it can be found on the left-side menu

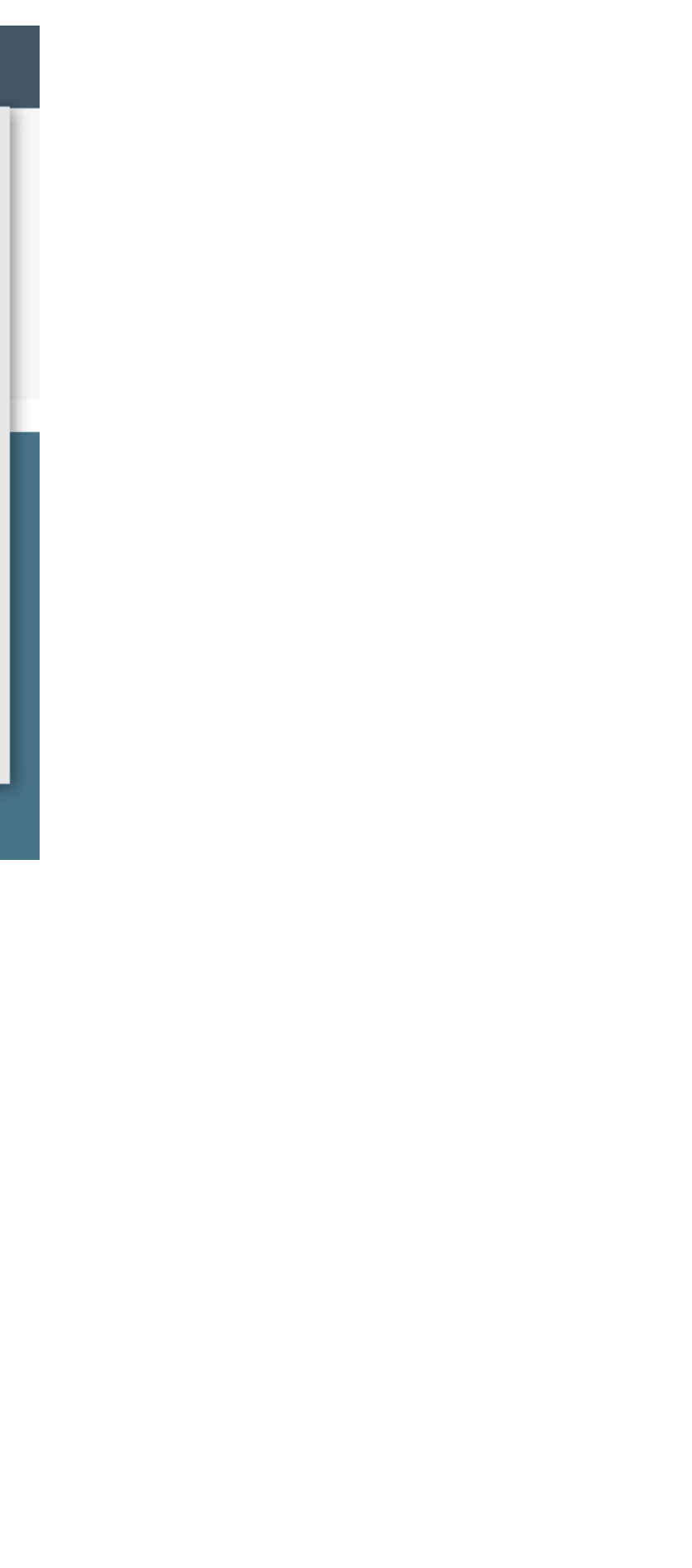

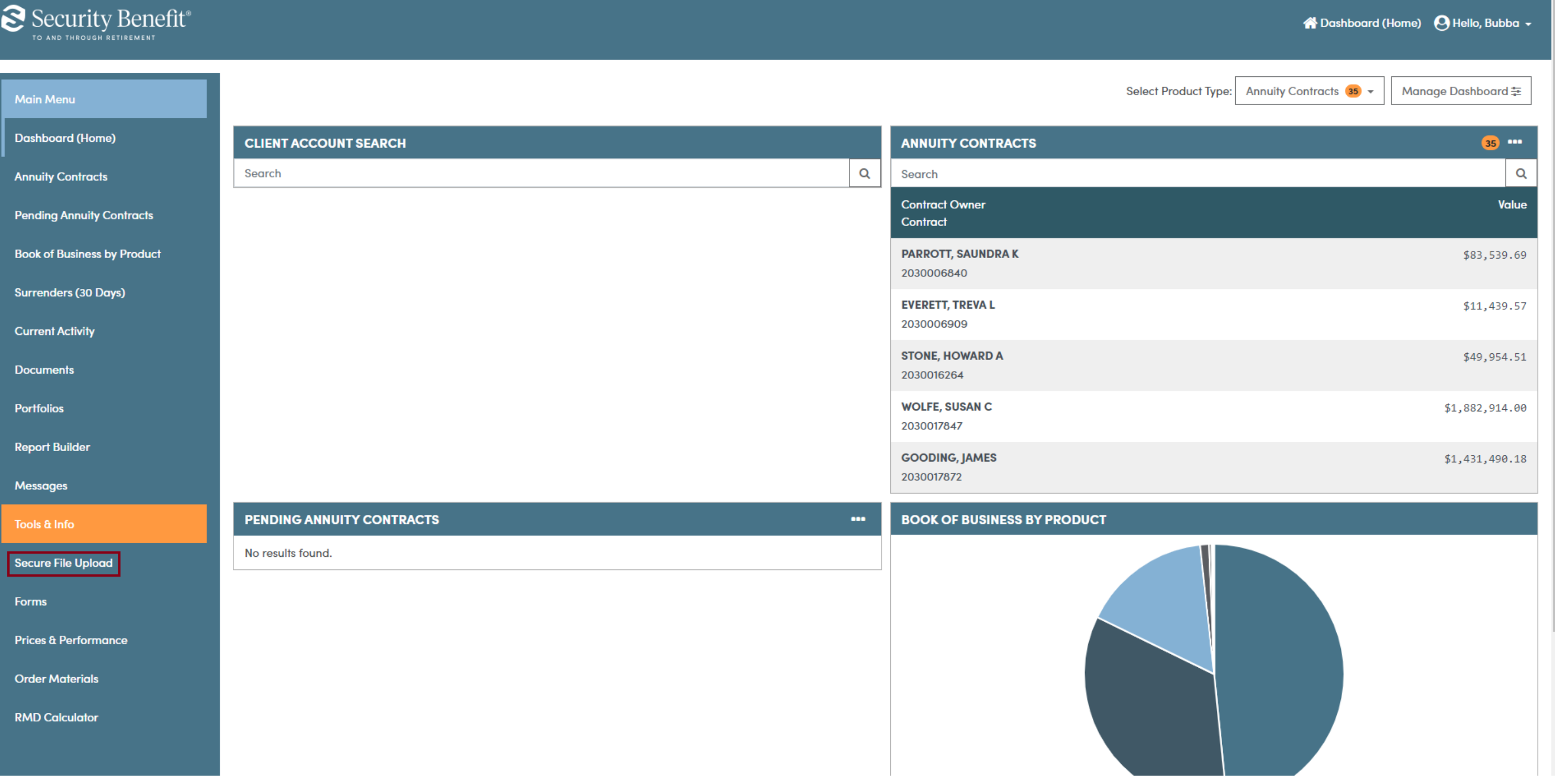

Once on the Secure File Upload page, users are able to upload documents to establish new accounts or service existing accounts for either Annuity or Mutual Fund accounts.

# Secure File Upload

**New File Upload History** 

Use this process to securely submit your client requests for processing.

- 1. Enter the client name.
- 2. Choose your document type. (Only one client and one document type may be submitted at a time.)
- 3. Choose your file(s). Check your total file(s) size before submitting your request to make sure the total doesn't exceed the stated limit

Client Name\*

Document Type \*

- Annuity Establishing a New Account
- Annuity Servicing an Existing Account
- Mutual Fund Establishing a New Account O.
- Mutual Fund Servicing an Existing Account

### **NEXT**

#### **Files Accepted**

Users are allowed to upload:

- PDFs or JPGs (JPEGs)
- An unlimited number of files, but cannot exceed total upload size of 25 MB

All documents are screened for malicious files. Any documents that are not safe or exceed the maximum size will be rejected by the system.

# Secure File Upload

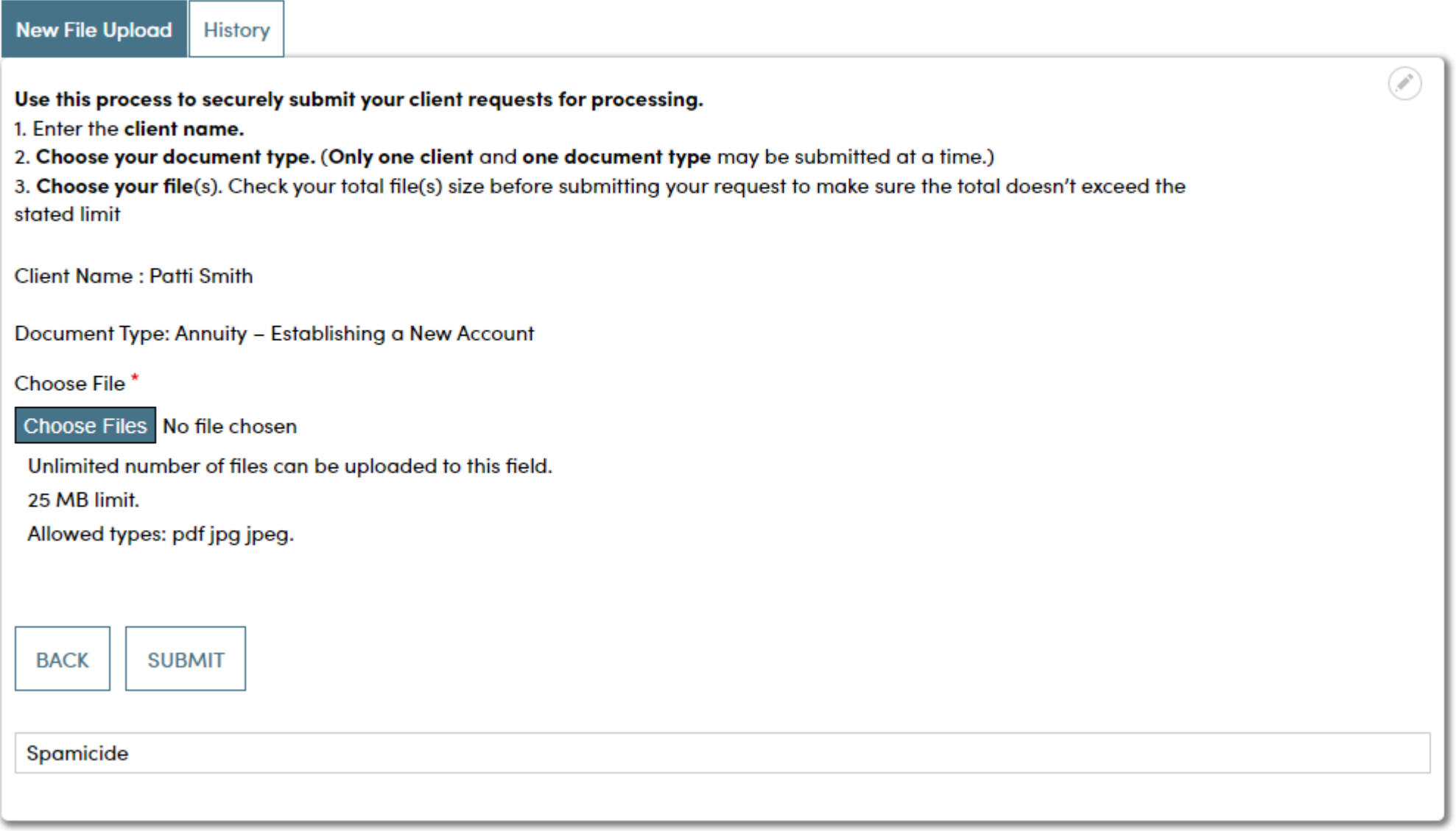

Once the document has been uploaded, the user will receive a confirmation. Uploaded files will then be routed to the appropriate department for processing.

# Secure File Upload

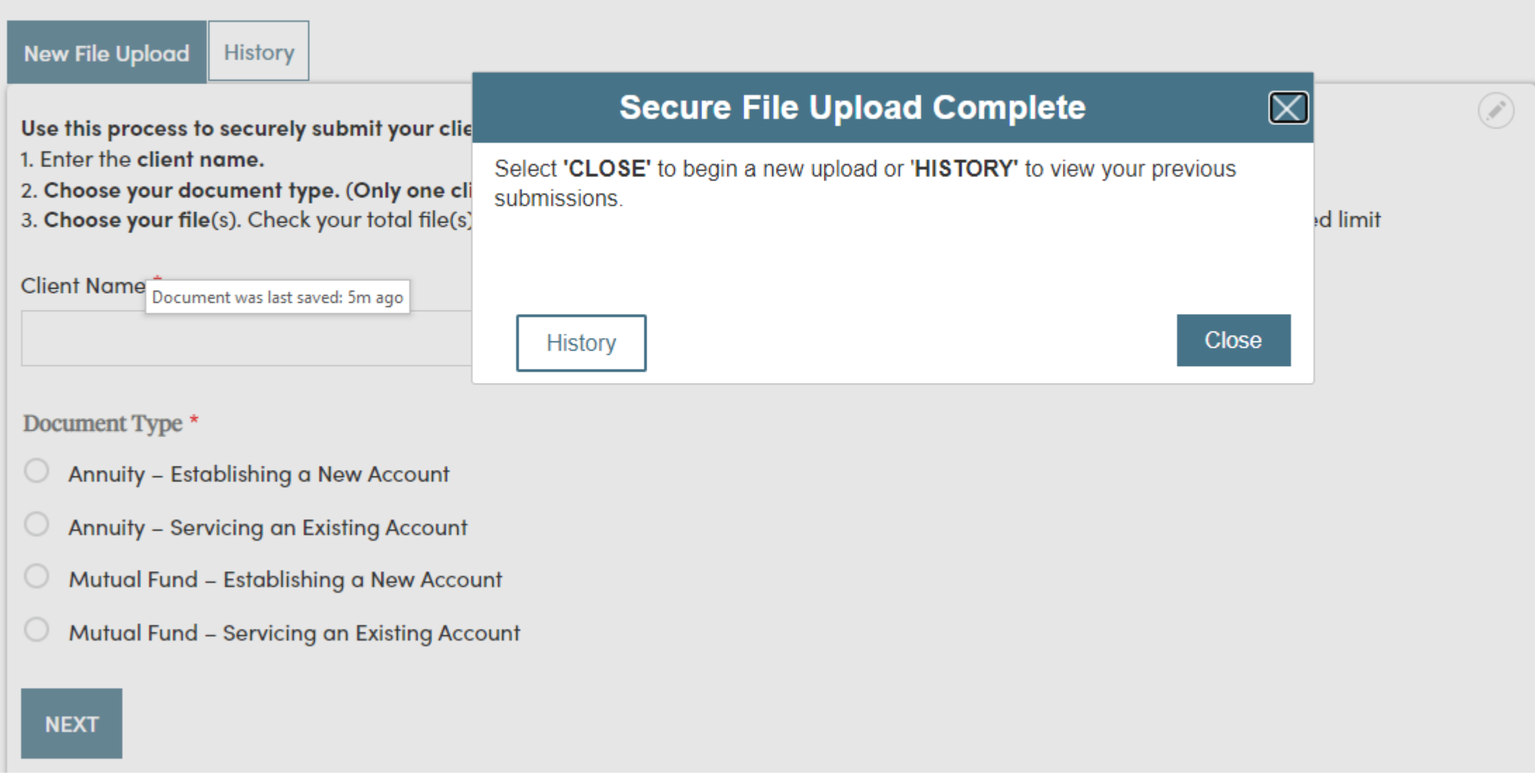

Finally, users can review the uploaded documents by selecting the history tab.

### Quick Links

- [Secure File U](https://www.securitybenefit.com/secure-file-upload)pload
- [Client Acco](https://www.securitybenefit.com/se2UnifiedWeb)unts
- [Sign In or Re](https://www.securitybenefit.com/register)gister